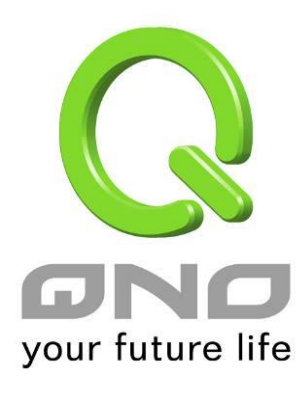

# OpenVPN

繁體中文使用手冊

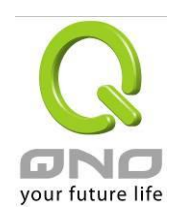

# 目錄

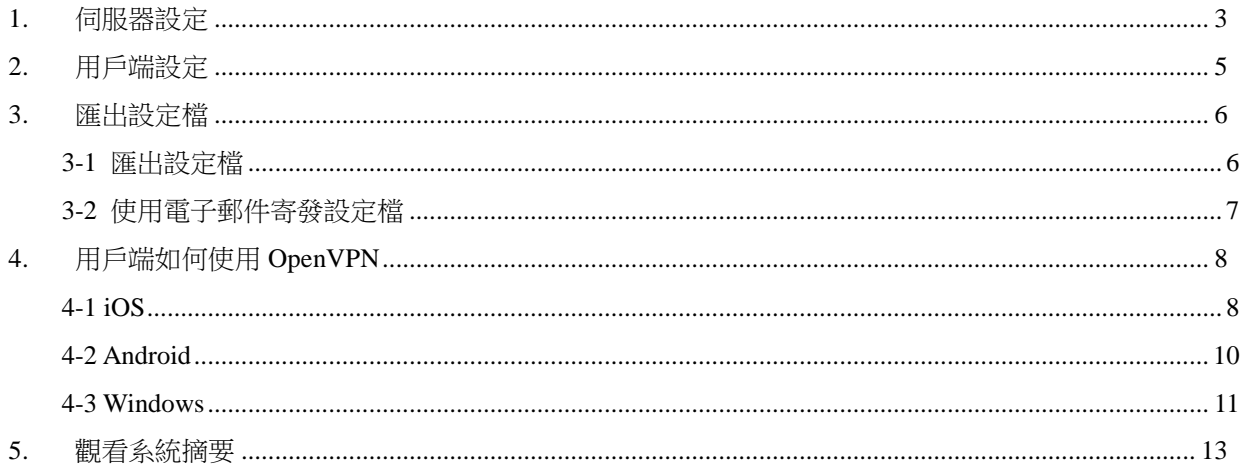

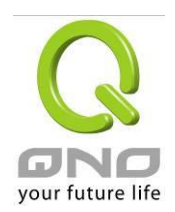

歡迎使用 OpenVPN 功能,本功能提供遠端設備端與 Router 伺服器端建立安全連線。

本功能需要開啟 License Key 金鑰。

#### <span id="page-2-0"></span>**1.** 伺服器設定

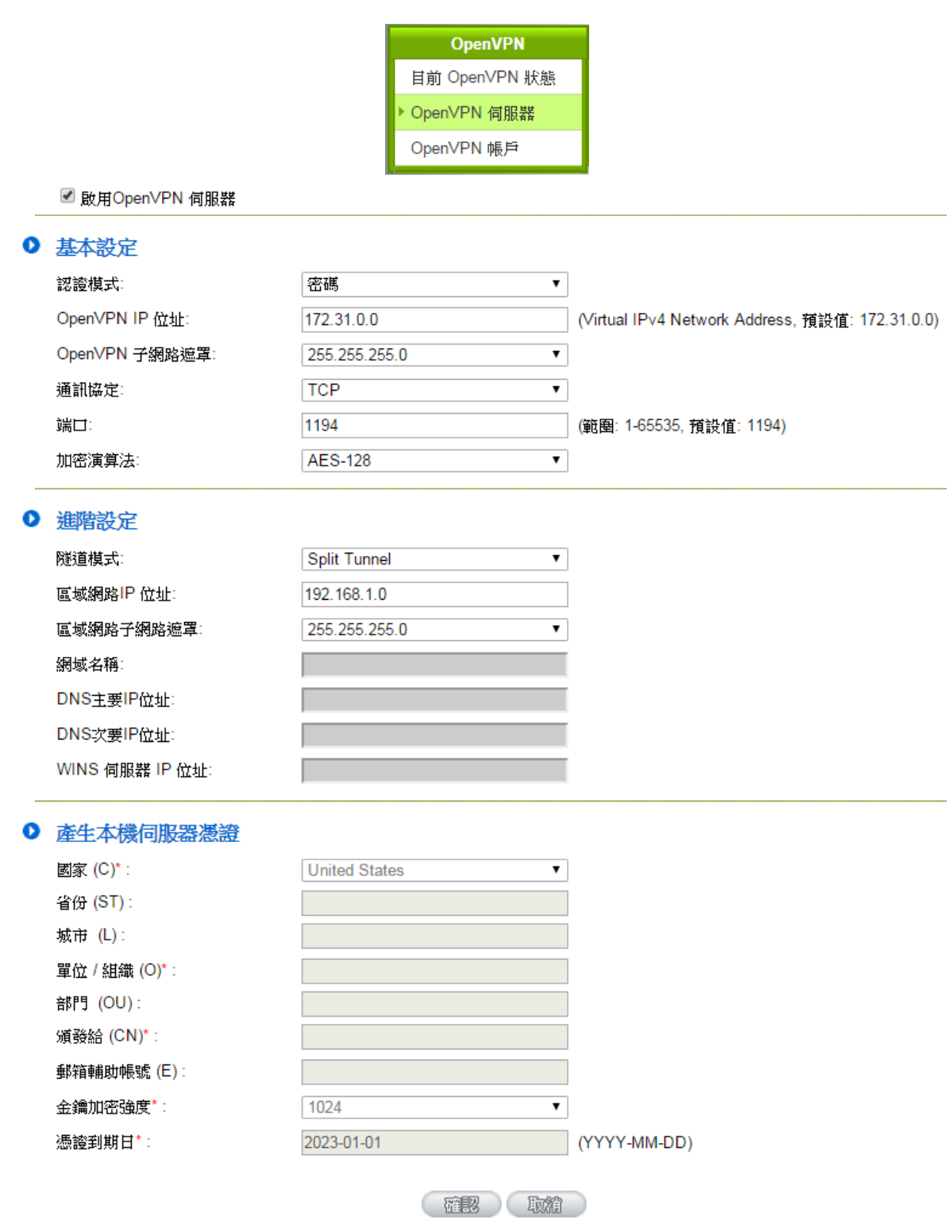

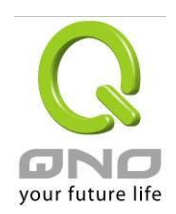

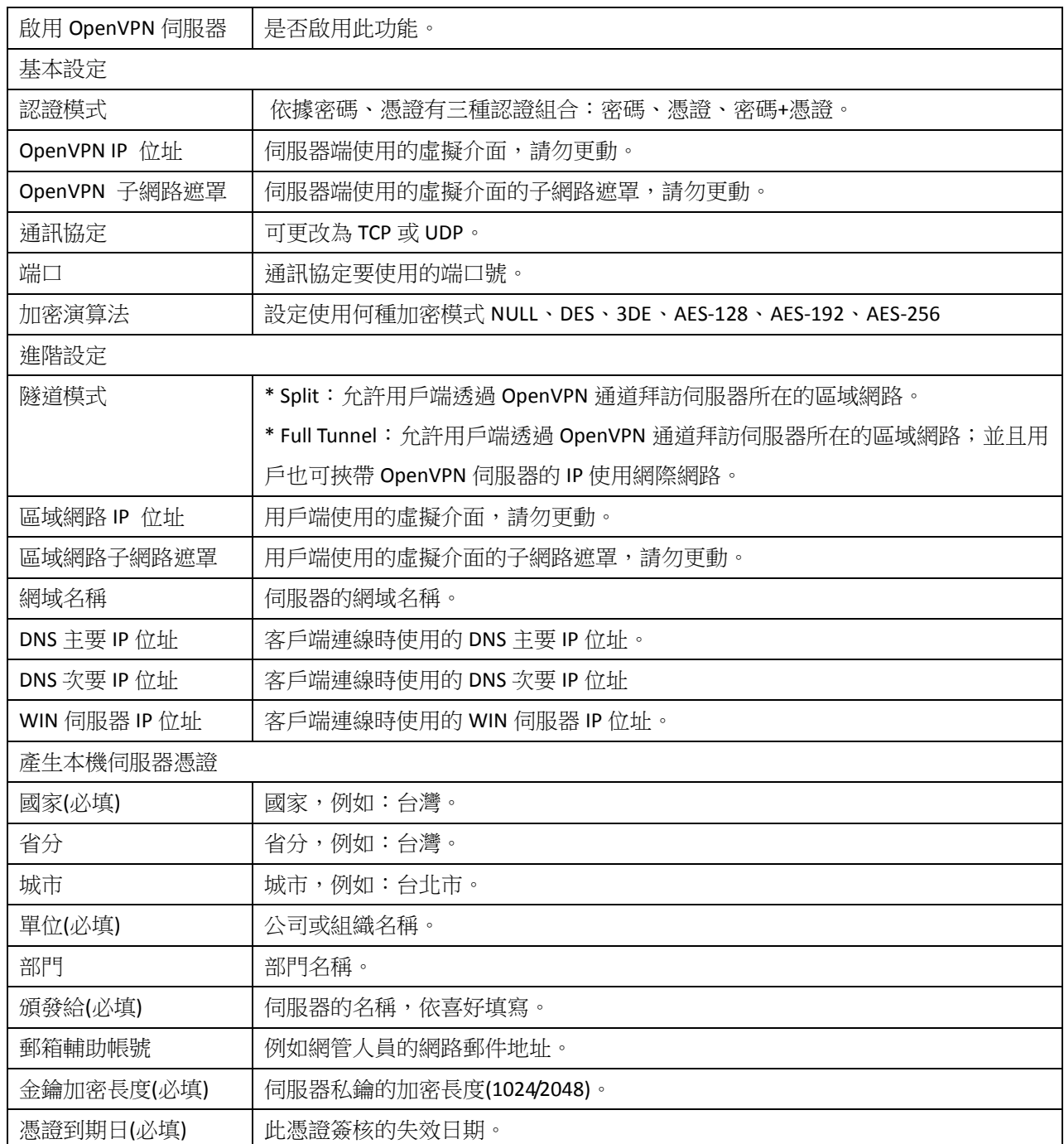

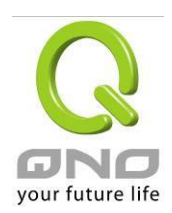

# <span id="page-4-0"></span>**2.** 用戶端設定

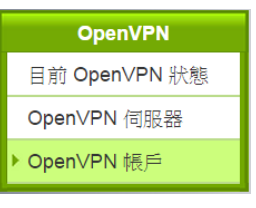

# Ⅰ 使用者帳號

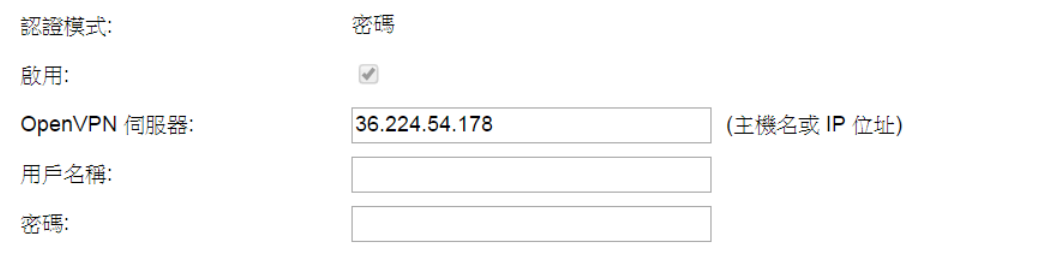

在图片上的

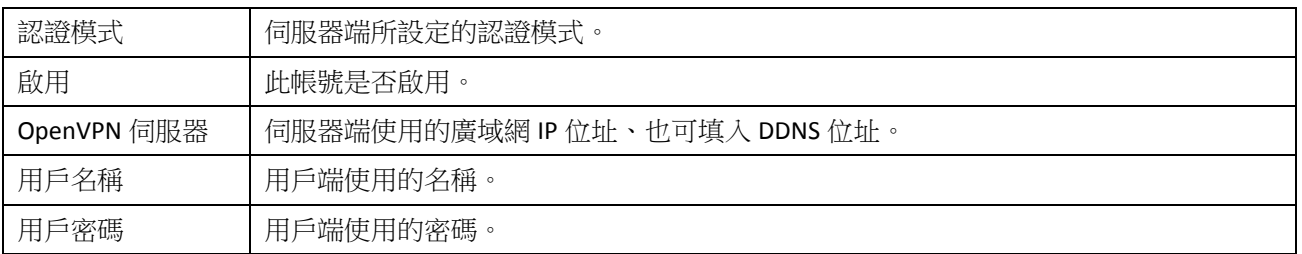

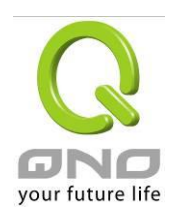

#### <span id="page-5-0"></span>**3.** 匯出設定檔

在完成伺服器端、與用戶端的設置後,接下來就可將設定檔匯出。

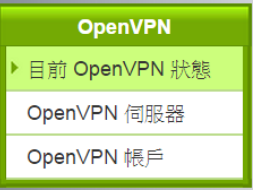

O OpenVPN 帳戶清單

4 隧道啟用 4 條隧道已經設定 跳到 1 · / 頁 5 • 每頁顯示筆數 遠程<br>IP 位址 OpenVPN<br>IP 位址 啟用 有效期限 帳戶 狀態 儲存 設定 編輯 1  $\overline{\mathscr{C}}$ 無 tina  $0.0.0.0$  $0.0.0.0$  $N/A$  $\Omega$  $0.0.0.0$ 編輯 1  $\overline{1}$  $0.0.0.0$  $\overline{\mathscr{A}}$ 無  $N/A$  $\Omega$  $0.0.0.0$  $0.0.0.0$ 編輯 1  $\overline{\mathscr{C}}$ 無  $coco$  $N/A$  $\Omega$ 編輯  $\overline{\mathscr{L}}$ 無 sybil  $0.0.0.0$  $0.0.0.0$  $N/A$  $\Omega$ 

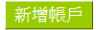

#### <span id="page-5-1"></span>**3-1** 匯出設定檔

點選 圖示即可下載.ovpn 設定檔。下載後可用 WordPad 打開查看、修改設定檔內容。

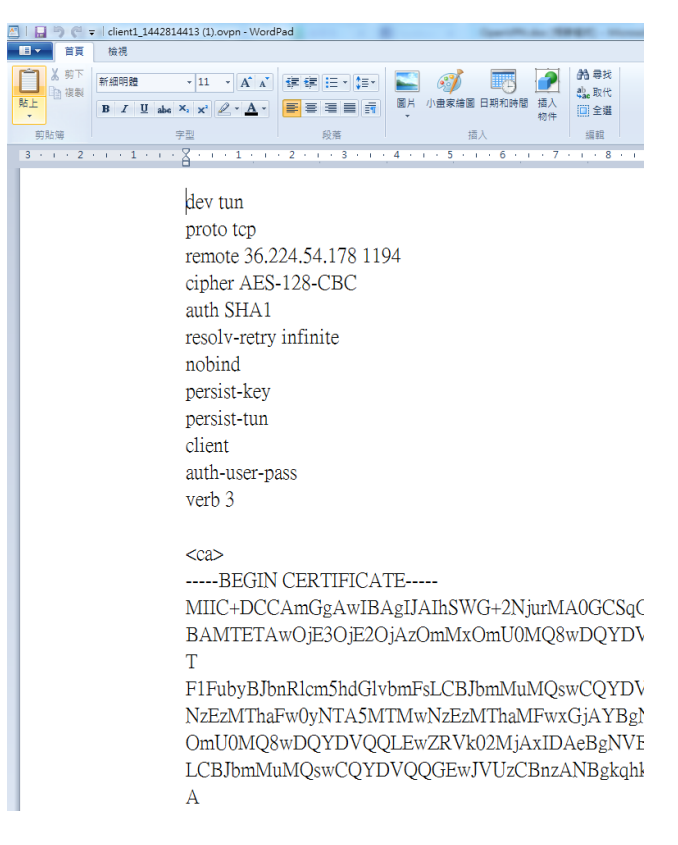

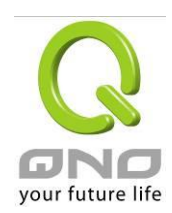

#### <span id="page-6-0"></span>**3-2** 使用電子郵件寄發設定檔

#### 3-2-1 設定 SMTP 伺服器

在做以下設定前,請先檢查郵件伺服器已允許 SMTP 服務。

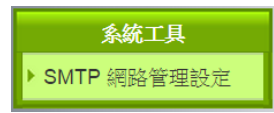

#### O SMTP 網路管理設定

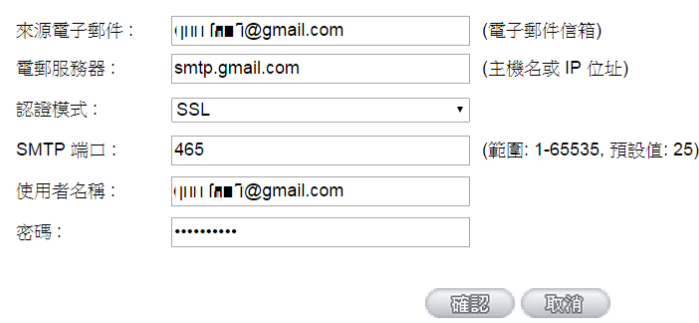

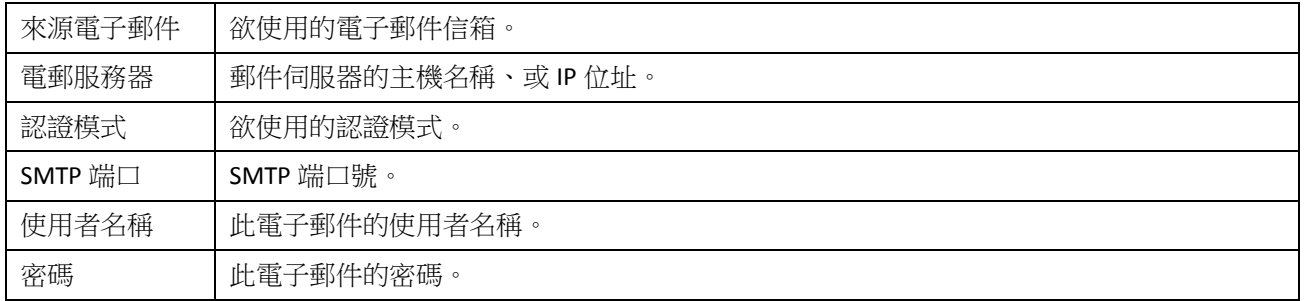

#### 3-2-2 寄發 ovpn 設定檔到用戶端

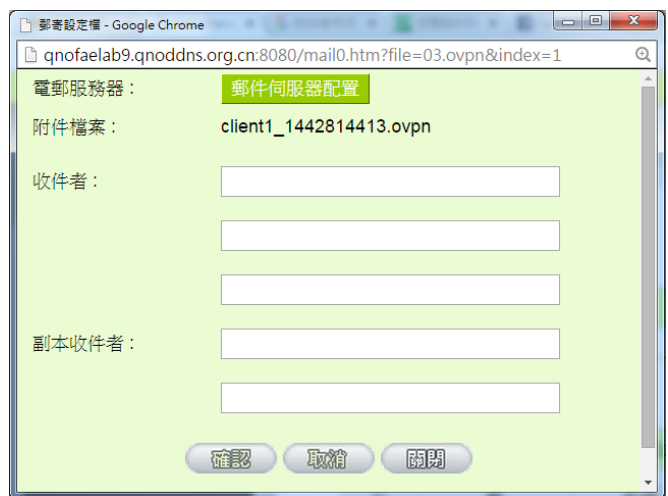

點選 ■ 圖示,填入收件者電子郵件地址,按下確認鍵即可發送。

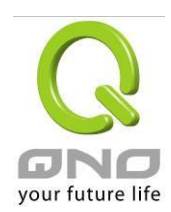

#### <span id="page-7-0"></span>**4.** 用戶端如何使用 **OpenVPN**

# <span id="page-7-1"></span>**4-1 iOS**

1. 於 App Store 搜尋與下載 OpenVPN APP。

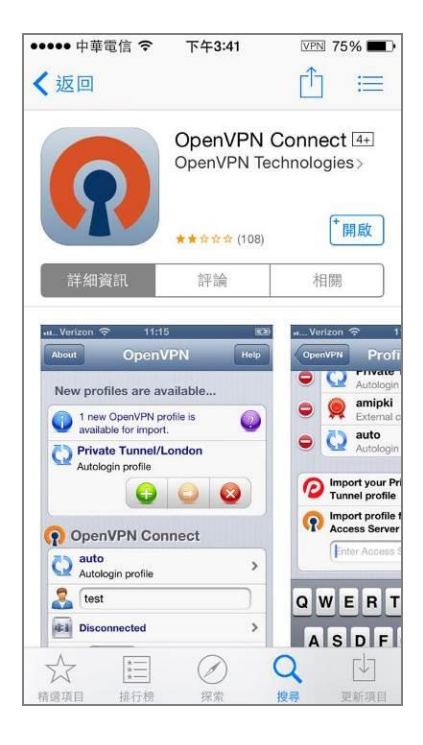

2. 自電子郵件收取.ovpn 設定檔,選擇在 OpenVPN 裡打開。

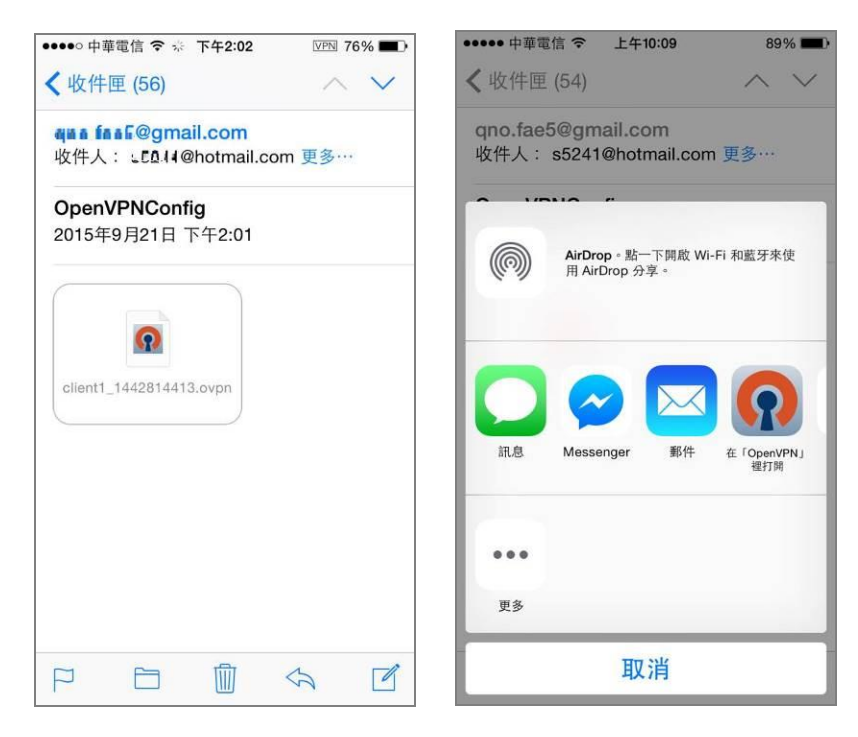

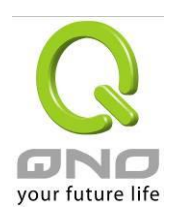

# 3. 點選 +,輸入使用者名稱、密碼。

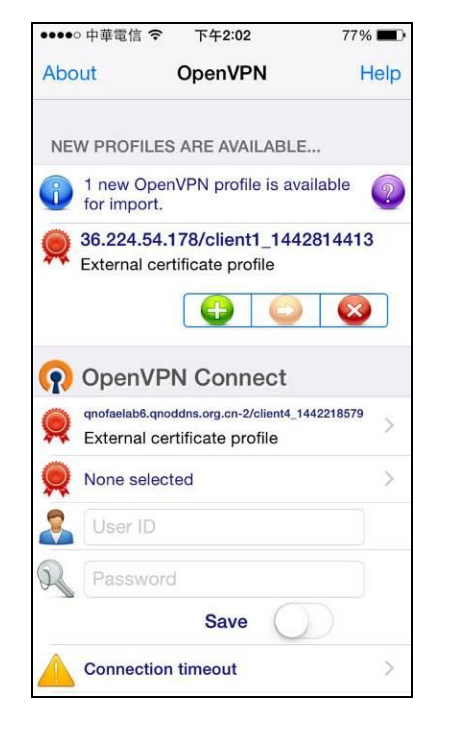

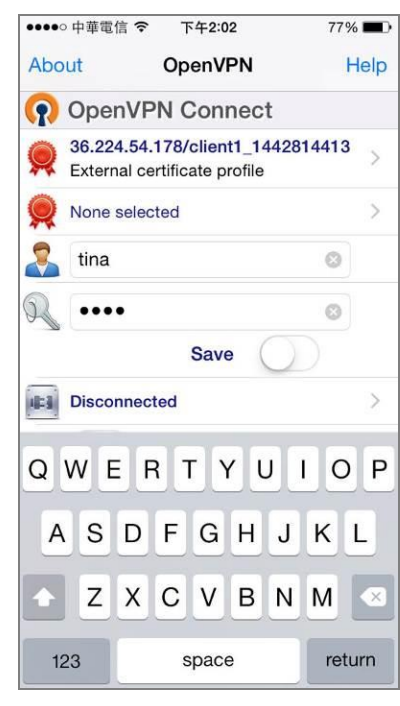

4. 連線成功。

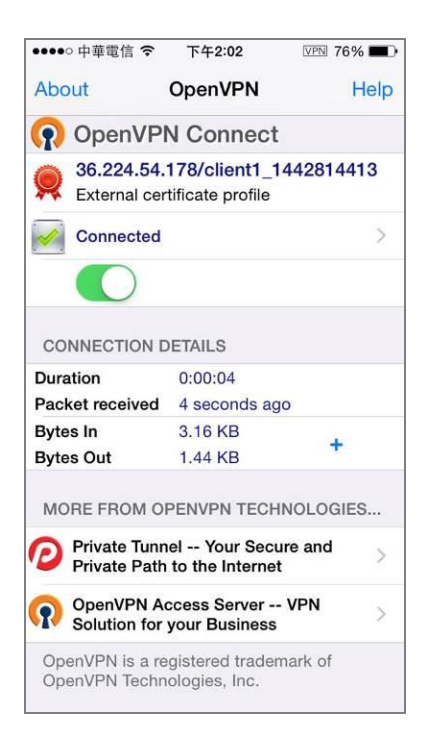

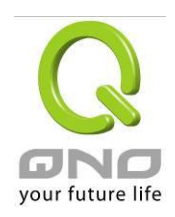

# <span id="page-9-0"></span>**4-2 Android**

- 1. 將取得的.ovpn 設定檔儲存到手機內。
- 2. 自 Google Play 商店下載 Open VPN。

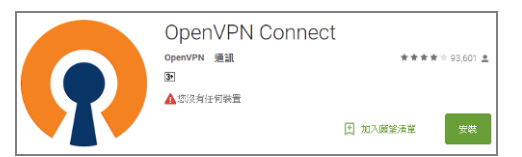

3. 打開 OpenVPN,選取.ovpn 設定檔。

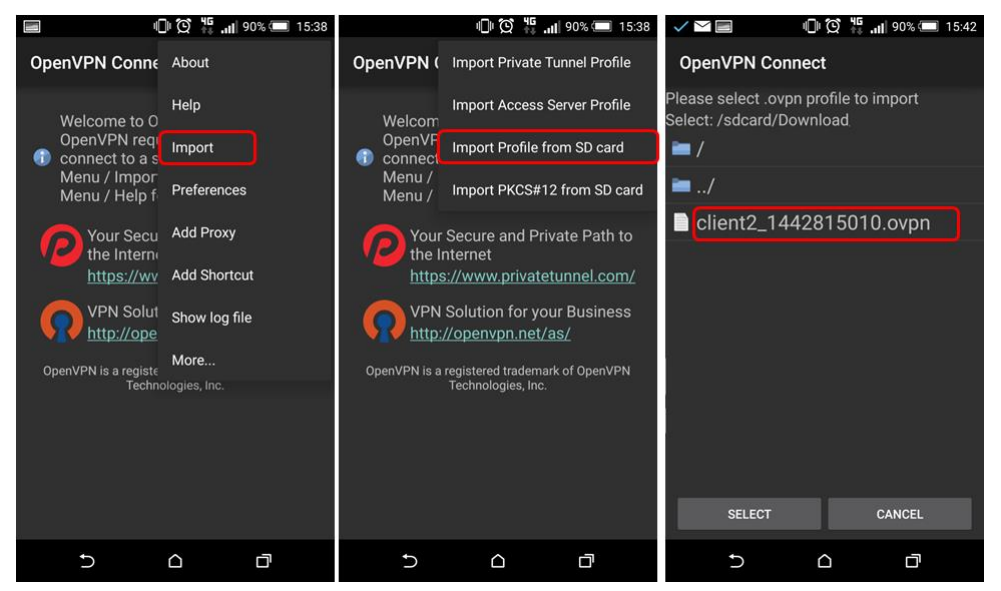

4. 輸入使用者名稱、密碼。

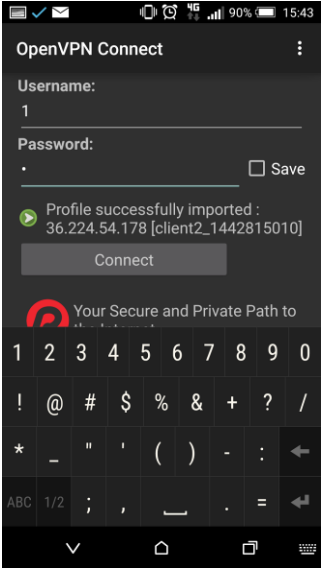

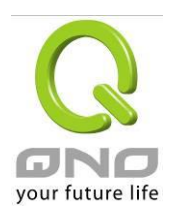

5. 連線成功。

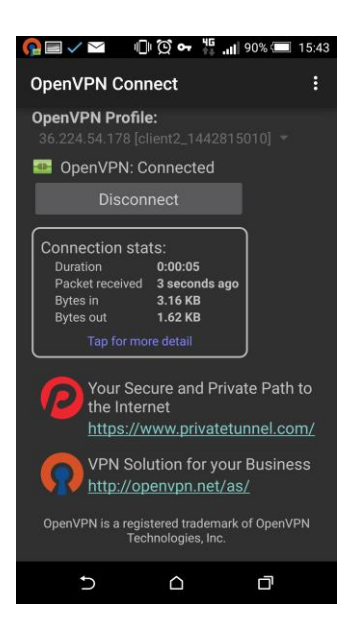

# <span id="page-10-0"></span>**4-3 Windows**

- 1. 至 <https://openvpn.net/>下載客戶端軟體,並完成安裝程序。
- 2. 將.ovpn 設定檔存放至客戶端程序所在的 config 資料夾,以下為預設的安裝位置示意圖:

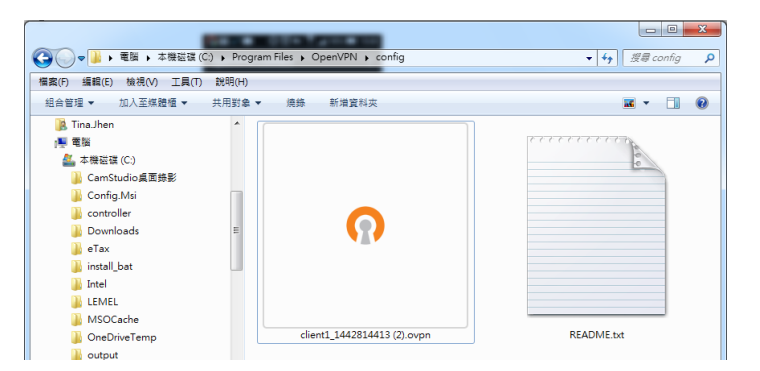

3. 以系統管理員身分執行 OpenVPN 客戶端程序。

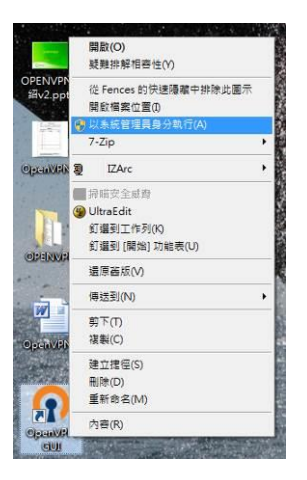

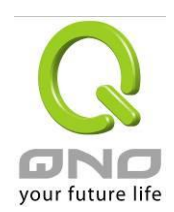

4. 於桌面底層工具列選取 OpenVPN,選擇「連接」。

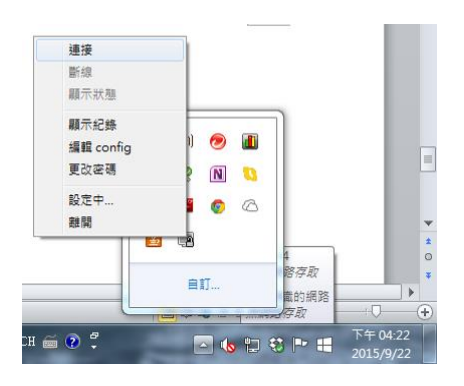

5. 輸入使用者名稱、密碼。

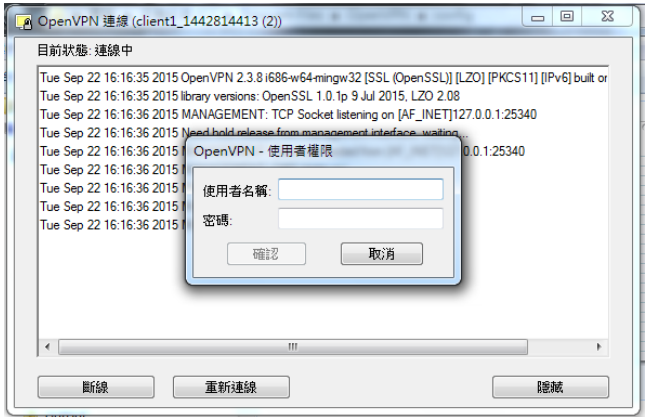

6. 連線成功。

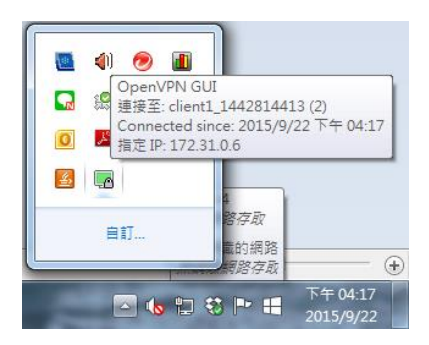

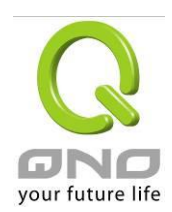

## <span id="page-12-0"></span>**5.** 觀看系統摘要

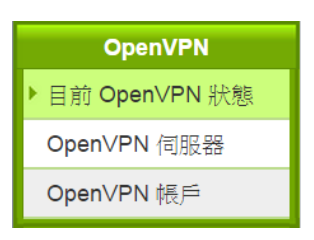

#### Ⅰ 摘要信息

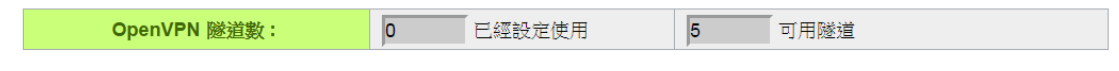

#### O OpenVPN 伺服器

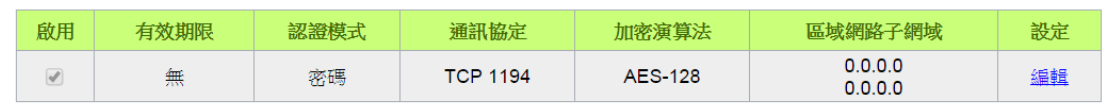

# O OpenVPN 帳戶清單

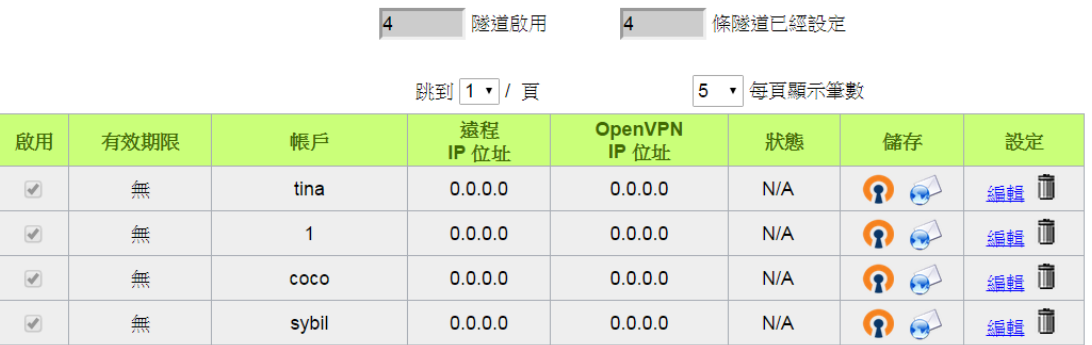

## 新增帳戶

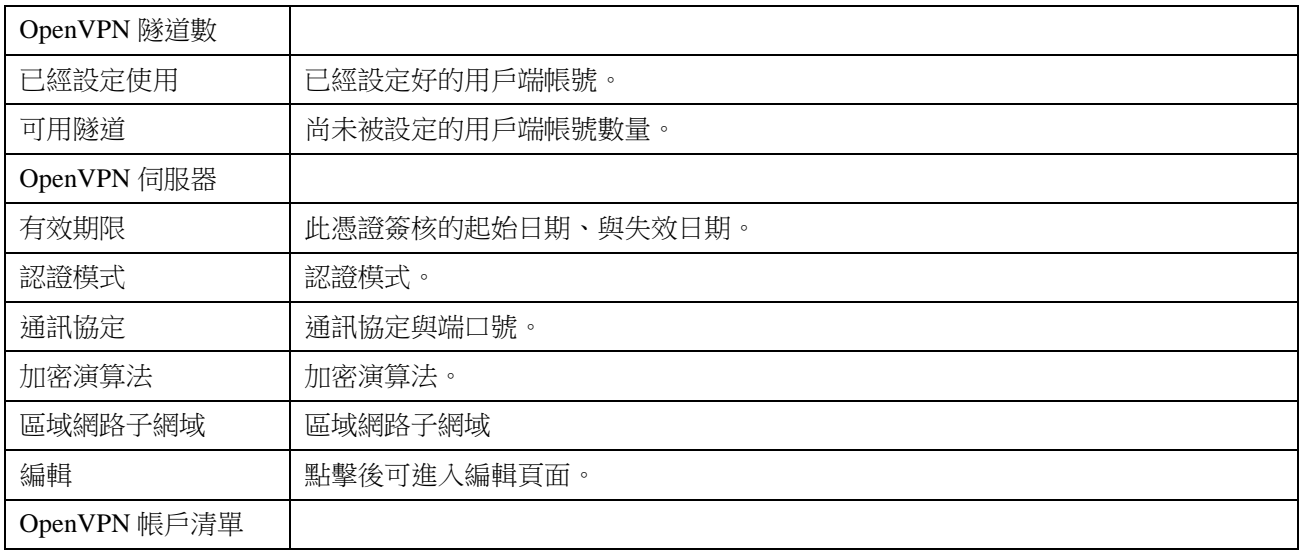

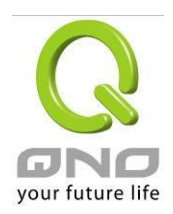

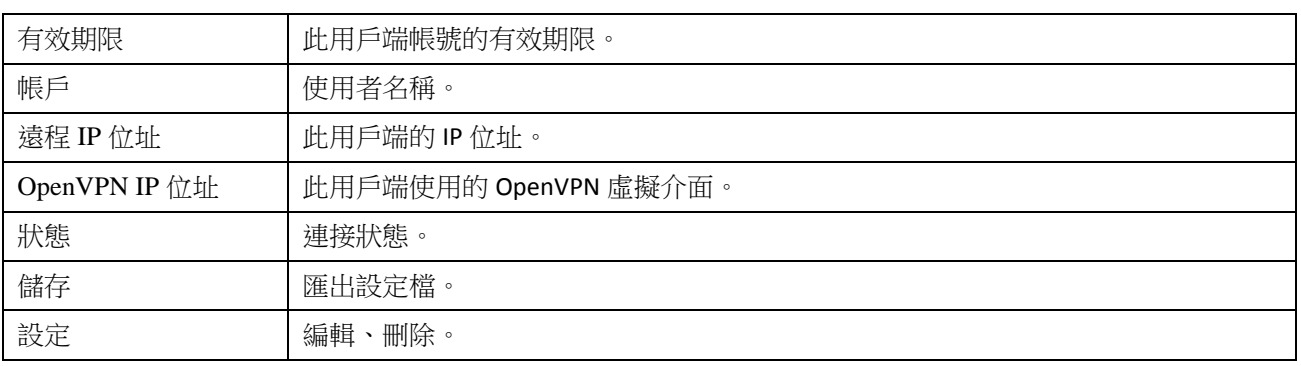